### **TUTORIAL PAGAMENTO CONTRIBUTO VOLONTARIO**

Entrare nel registro elettronico e cliccare su "AUTORIZZAZIONI"

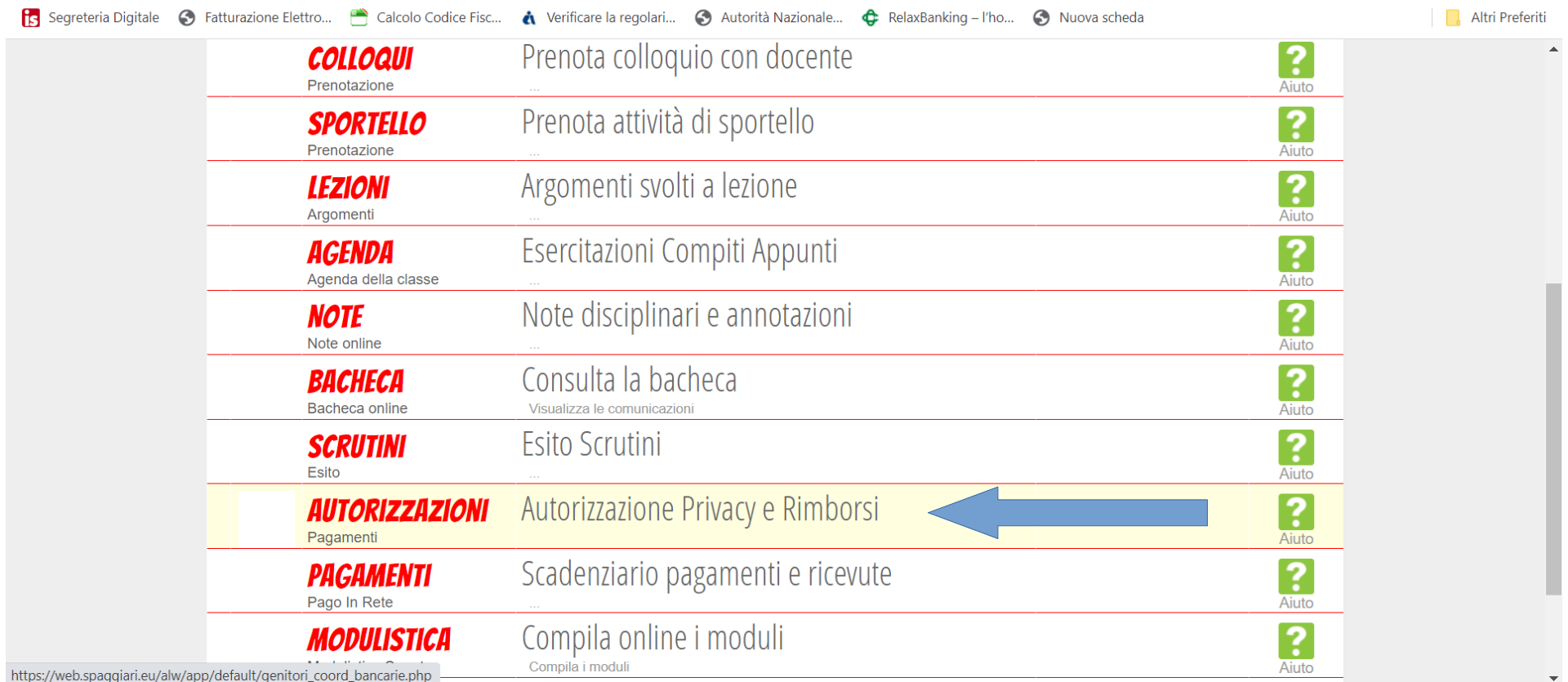

#### Verificare di aver messo la spunta su "PRIVACY PAGOINRETE"

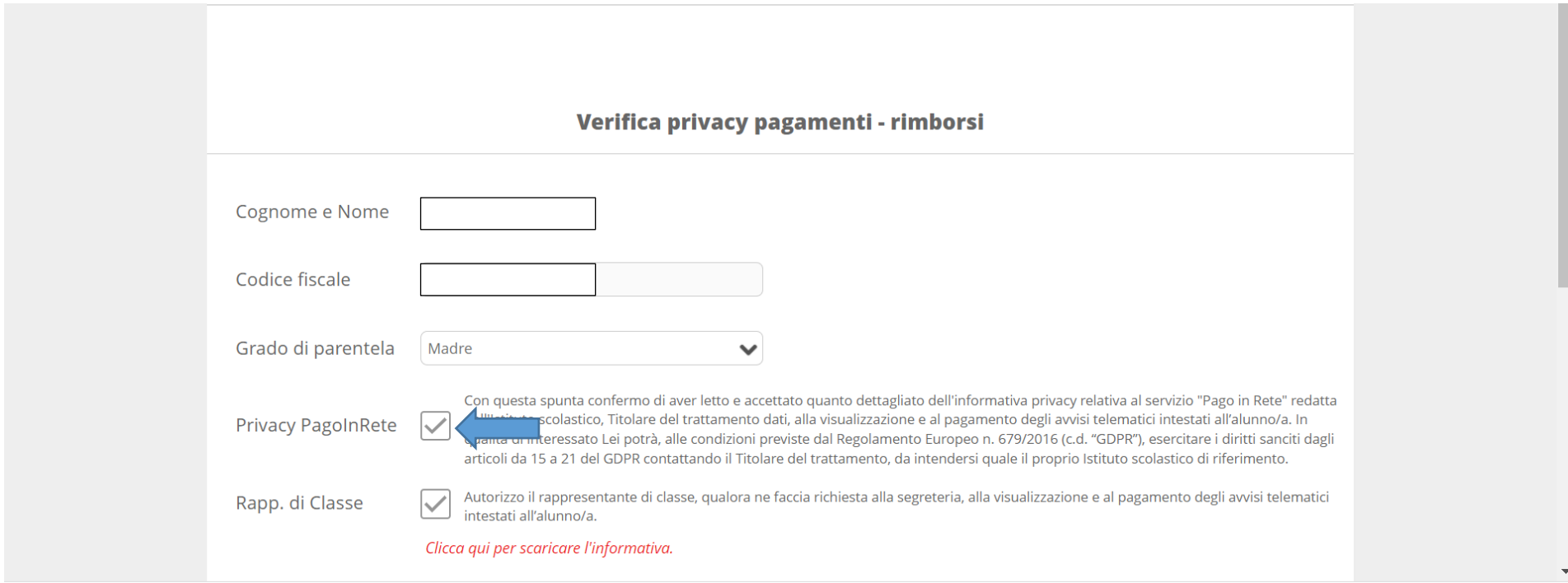

#### Cliccare su "PAGAMENTI"

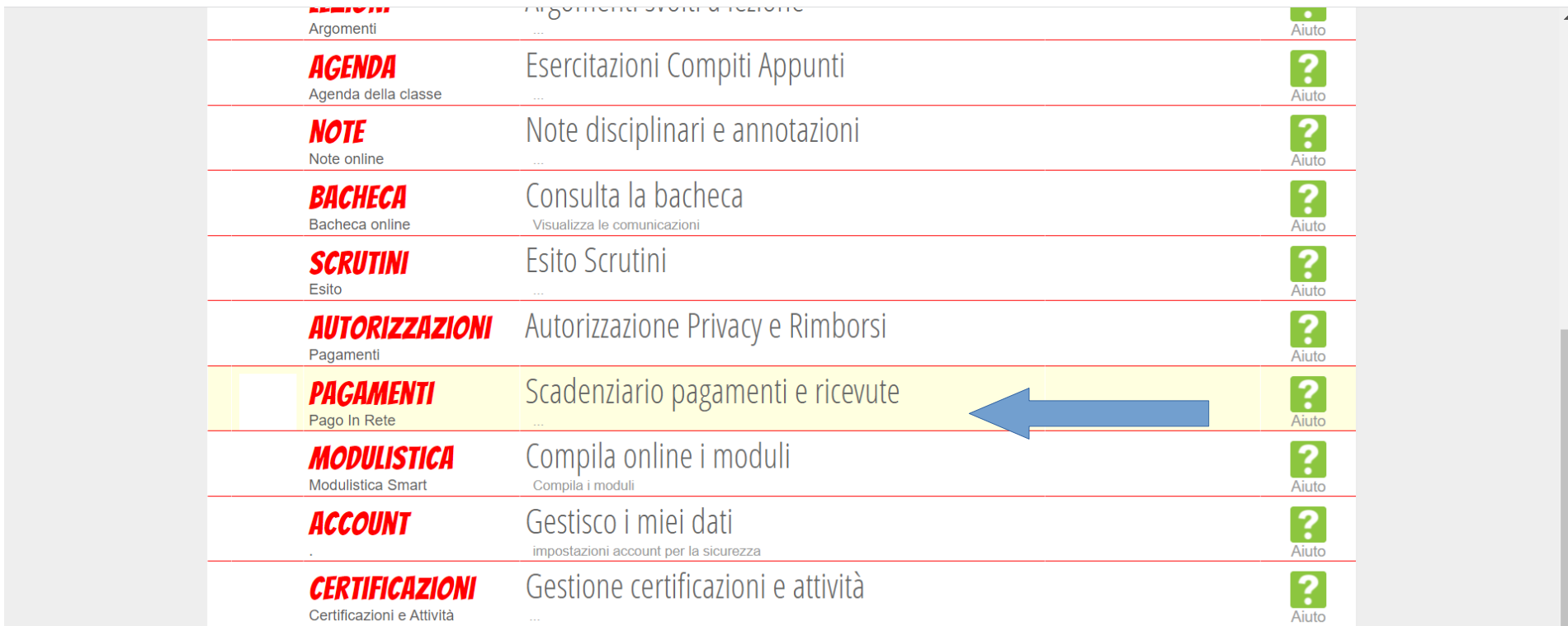

#### Cliccare su "EROGAZIONI LIBERALI"

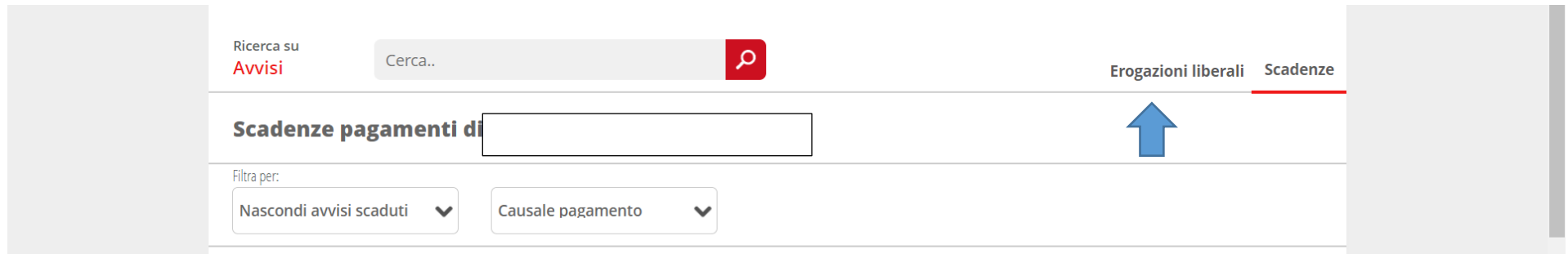

#### Cliccare su "PAGA"

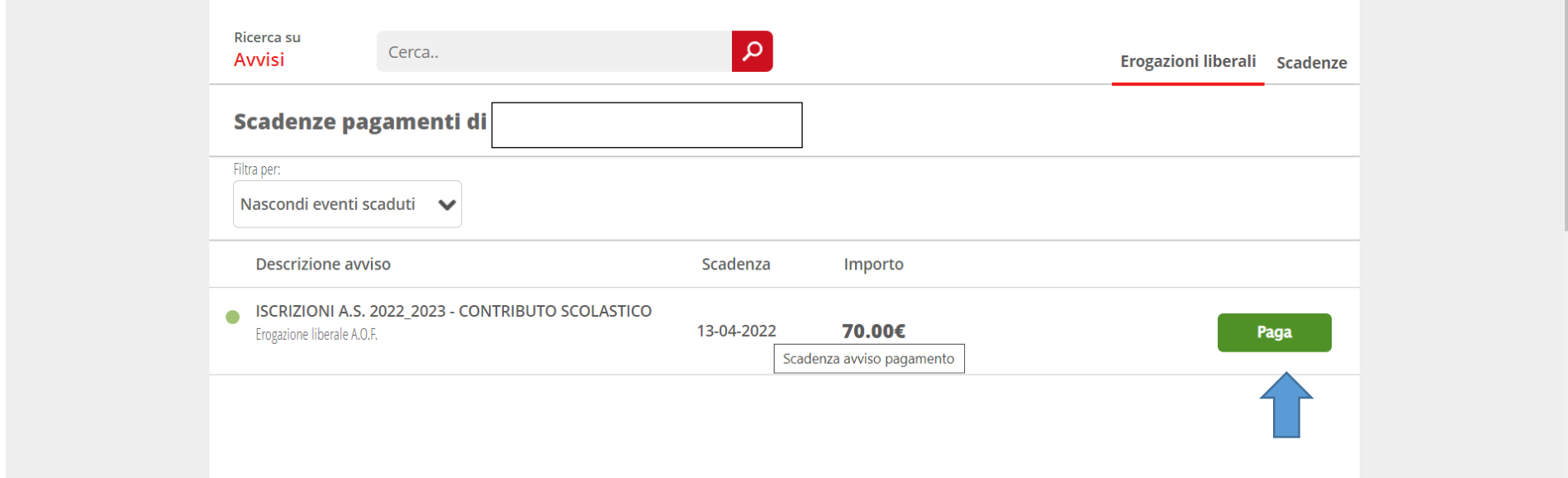

#### Cliccare su "PAGA TRAMITE PAGOINRETE"

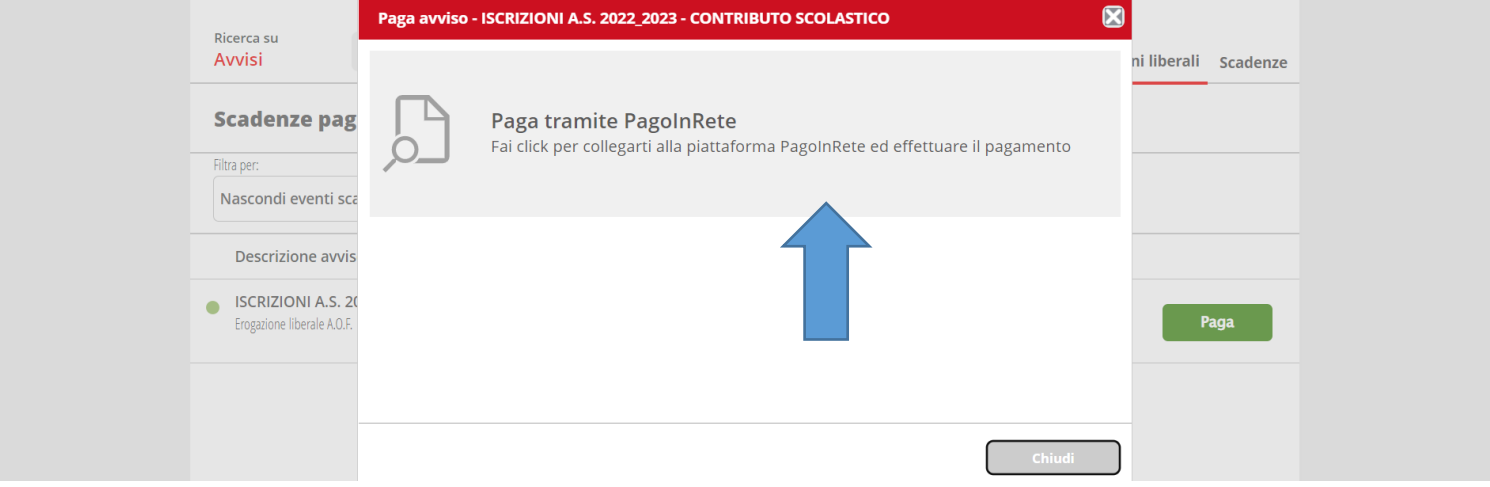

#### Entrare con lo SPID

457

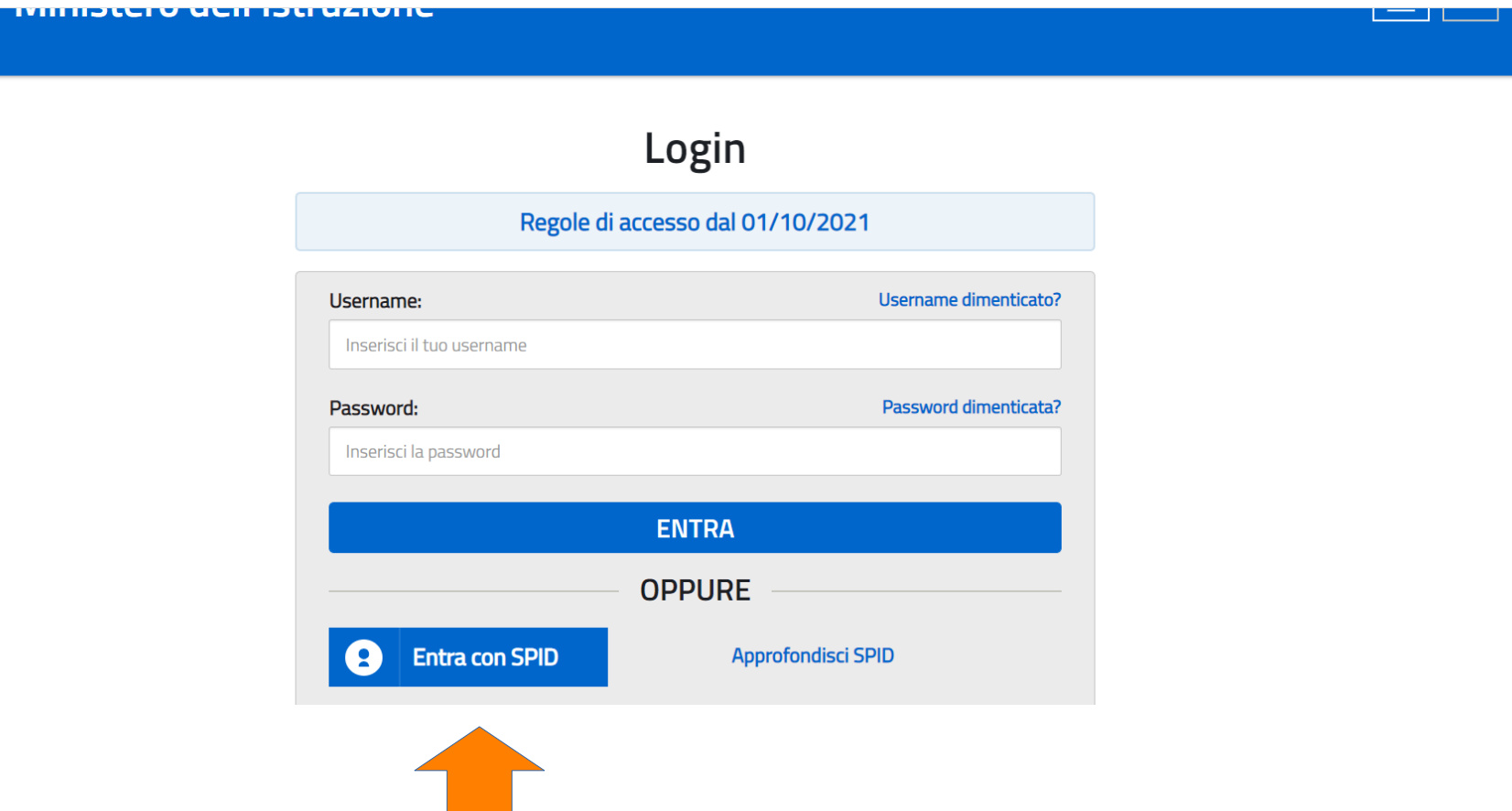

#### Cliccare su "PAGO IN RETE"

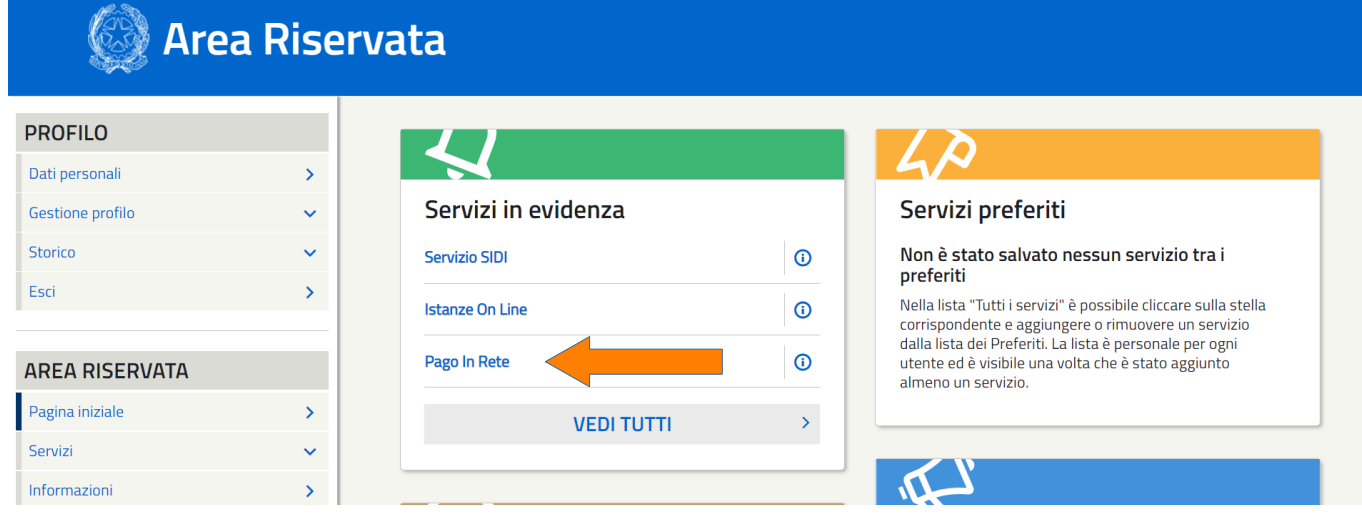

Pago In Rete è il sistema centralizzato del Ministero dell'Istruzione (MI) che consente ai cittadini di effettuare pagamenti telematici a favore degli Istituti Scolastici e del Ministero.

Tale sistema si interfaccia con PagoPA®, una piattaforma tecnologica che assicura l'interoperabilità tra Pubbliche Amministrazioni e Prestatori di Servizi di Pagamento (Banche, Poste, etc.) aderenti al servizio.

Per la visualizzazione e il pagamento telematico di contributi richiesti dalle scuole per i servizi erogati utilizza il link "Vai a Pago in Rete Scuole".

Per l'effettuazione di un pagamento telematico di un contributo a favore del MI utilizza il link "Vai a Pago in Rete MI".

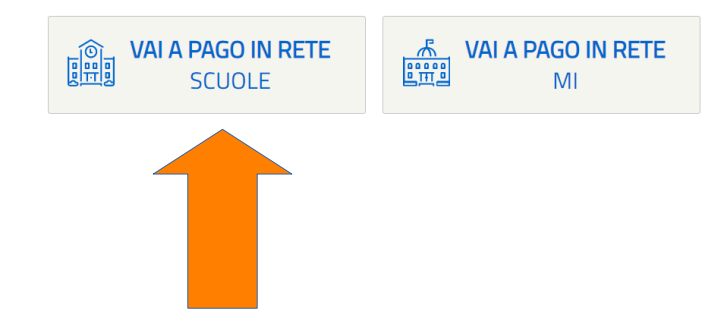

#### Cliccare su "VERSAMENTI VOLONTARI"

## **PAGO IN RETE**

Home

Versamenti volontari

Visualizza pagamenti

Gestione consensi Richiedi assistenza

Area riservata | Esci

# Home

Il sistema Pago In R pnsente la visualizzazione e il pagamento degli avvisi telematici, relativi a tasse e contributi scolastici. si dalle segreterie scolastiche per gli alunni frequentanti. Con Pago In Rete è possibile anche eseguire versamenti volontari a favore degli istituti scolastici.

Potrai visualizzare gli avvisi telematici di pagamento emessi dagli istituti di frequenza per gli alunni associati dalle scuole al tuo profilo. In caso di mancata visualizzazione degli avvisi contatta l'istituto scolastico di frequenza dell'alunno, per comunicare le eventuali informazioni mancanti per l'associazione. Per ogni alunno associato al tuo profilo riceverai dal sistema sulla tua casella di posta elettronica personale sia le notifiche degli avvisi telematici di pagamento emessi dalla scuola di frequenza dell'alunno che le notifiche dei pagamenti che sono stati eseguiti con Pago In Rete. Potrai inoltre scaricare direttamente dall'applicazione l'attestazione di pagamento valida per eventuali detrazioni fiscali.

Per maggiori dettagli è possibile consultare il Manuale Utente e visionare le FAQ.

Inserire la regione (Marche) e il codice meccanografico (mcpc04000q); cliccare "CERCA"

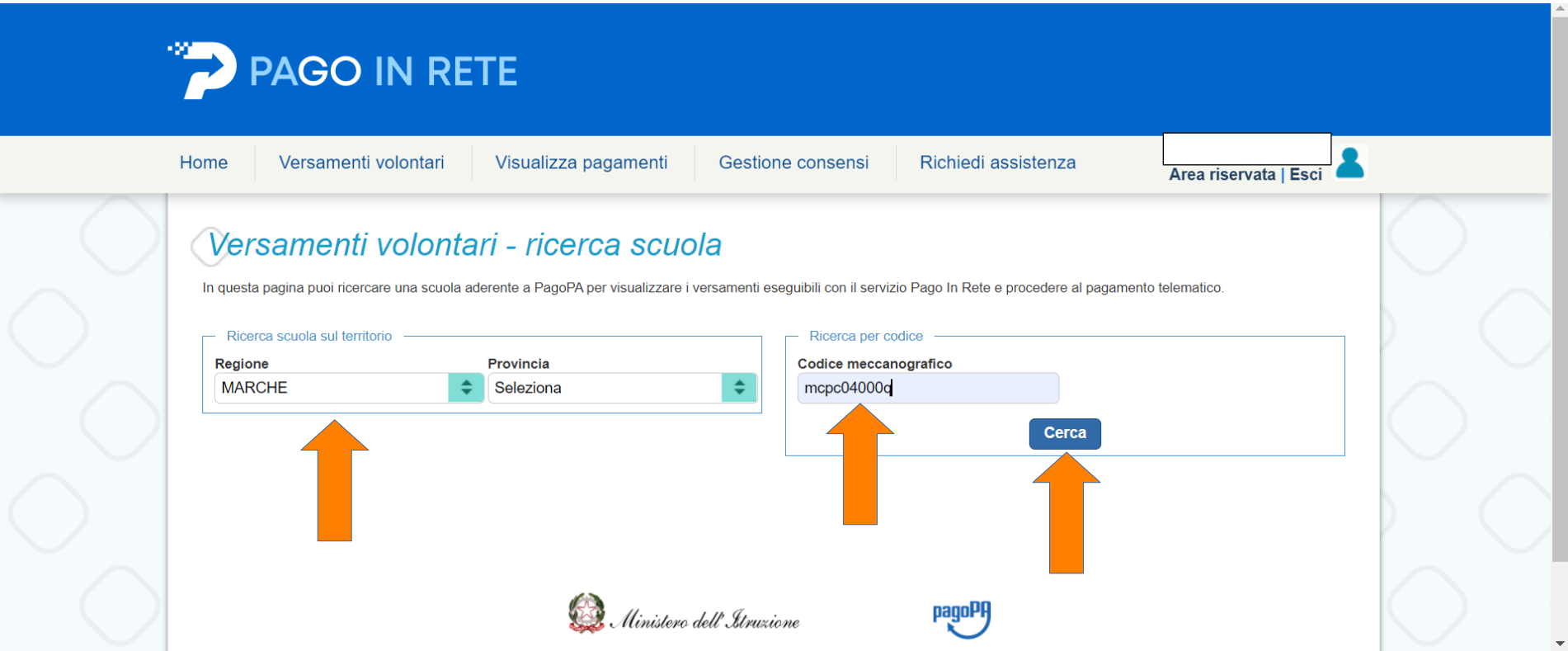

#### Cliccare sulla "LENTE DI INGRANDIMENTO"

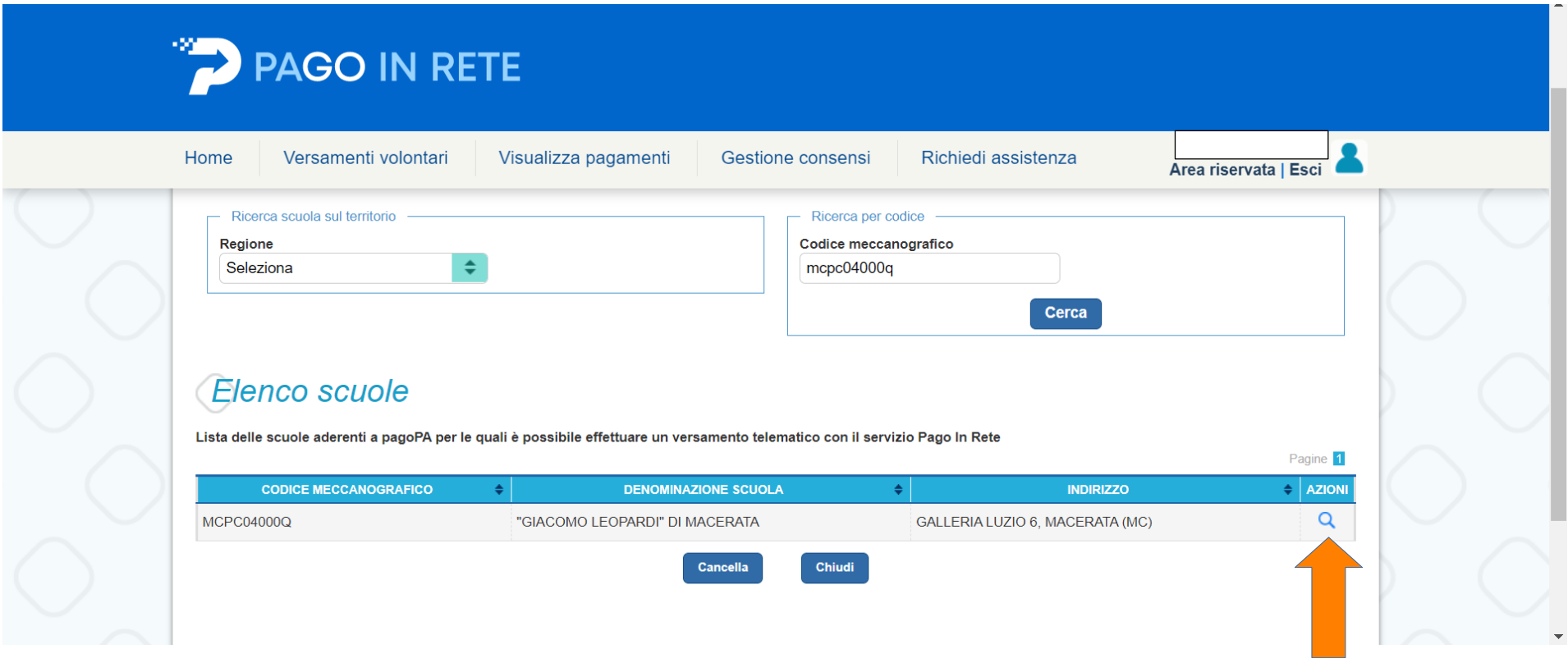

Cliccare sul simbolo dell'EURO

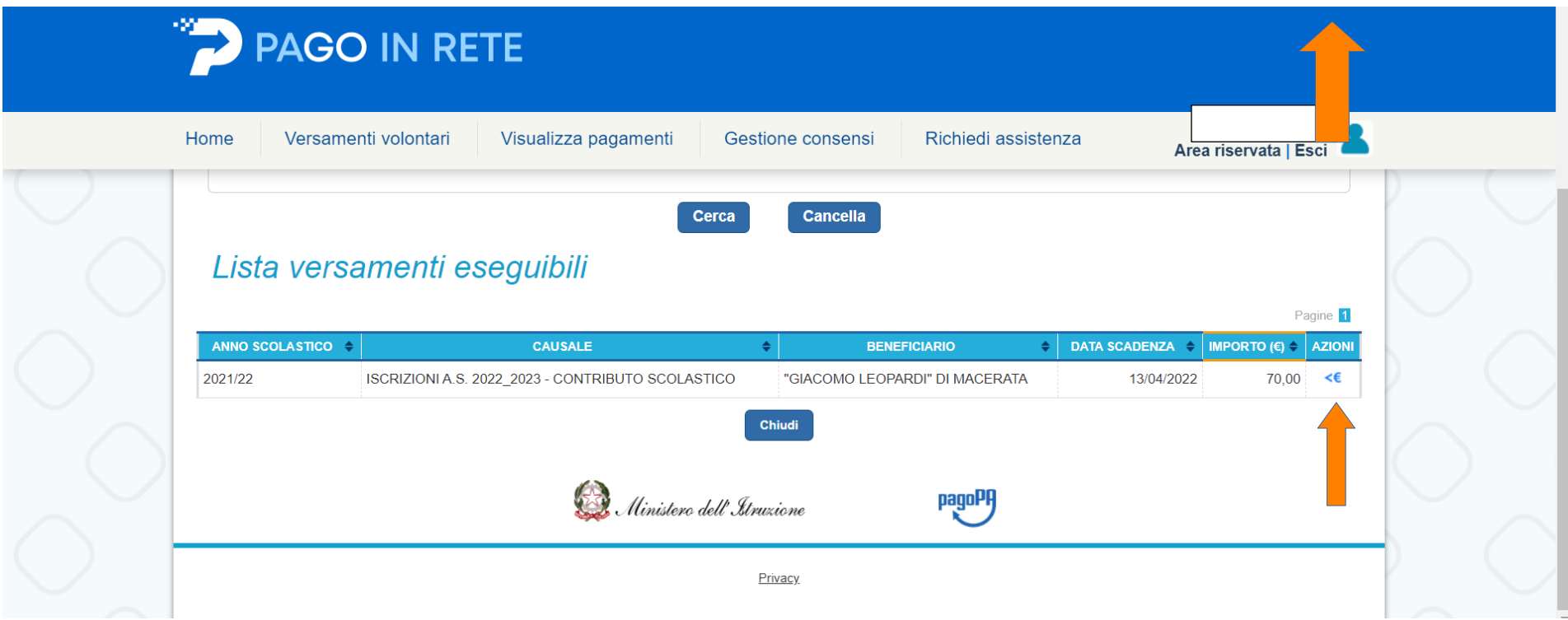

Compilare tutti i campi poi cliccare su "EFFETTUA PAGAMENTO"

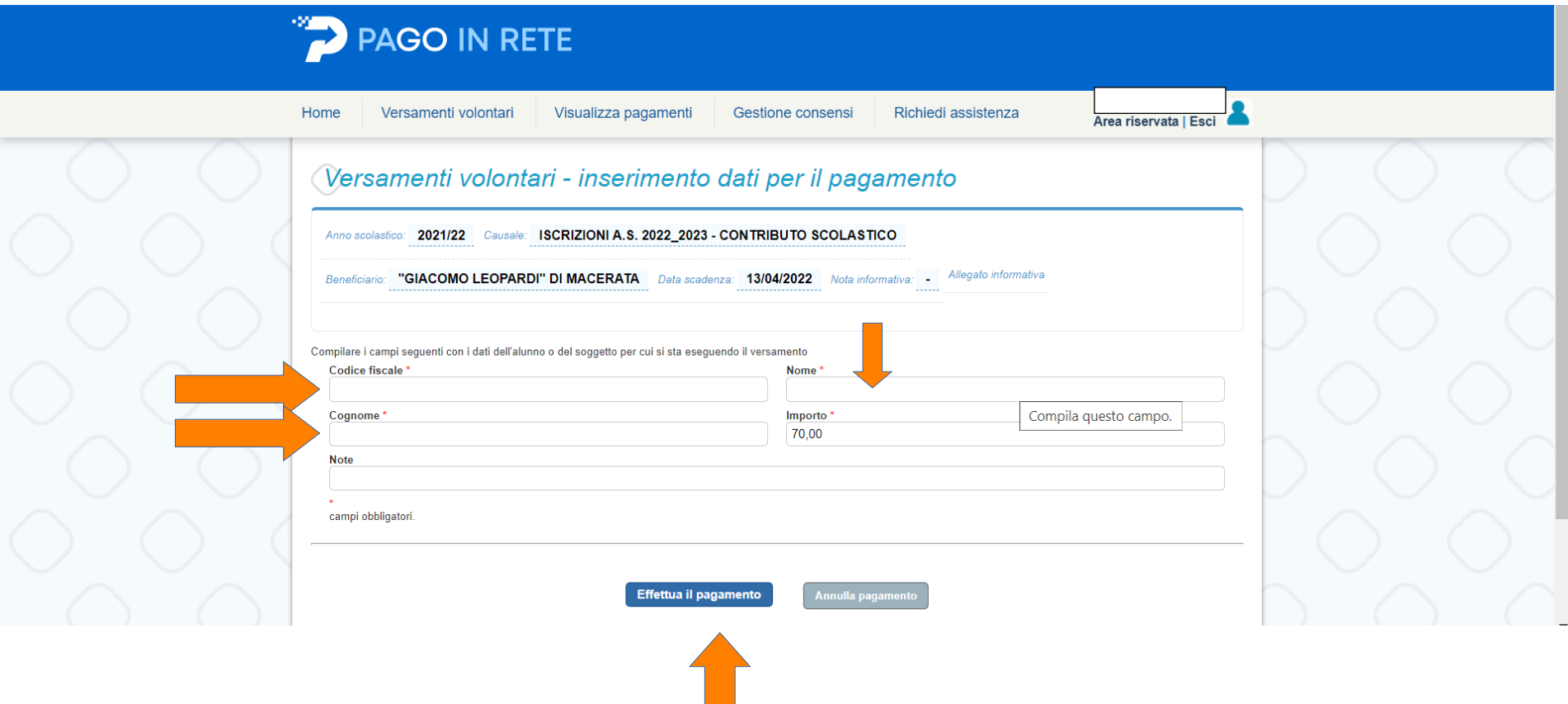

A questo punto scegliere se cliccare su "PROCEDI CON IL PAGAMENTO IMMEDIATO" oppure su "SCARICA DOCUMENTO DI PAGAMENTO"

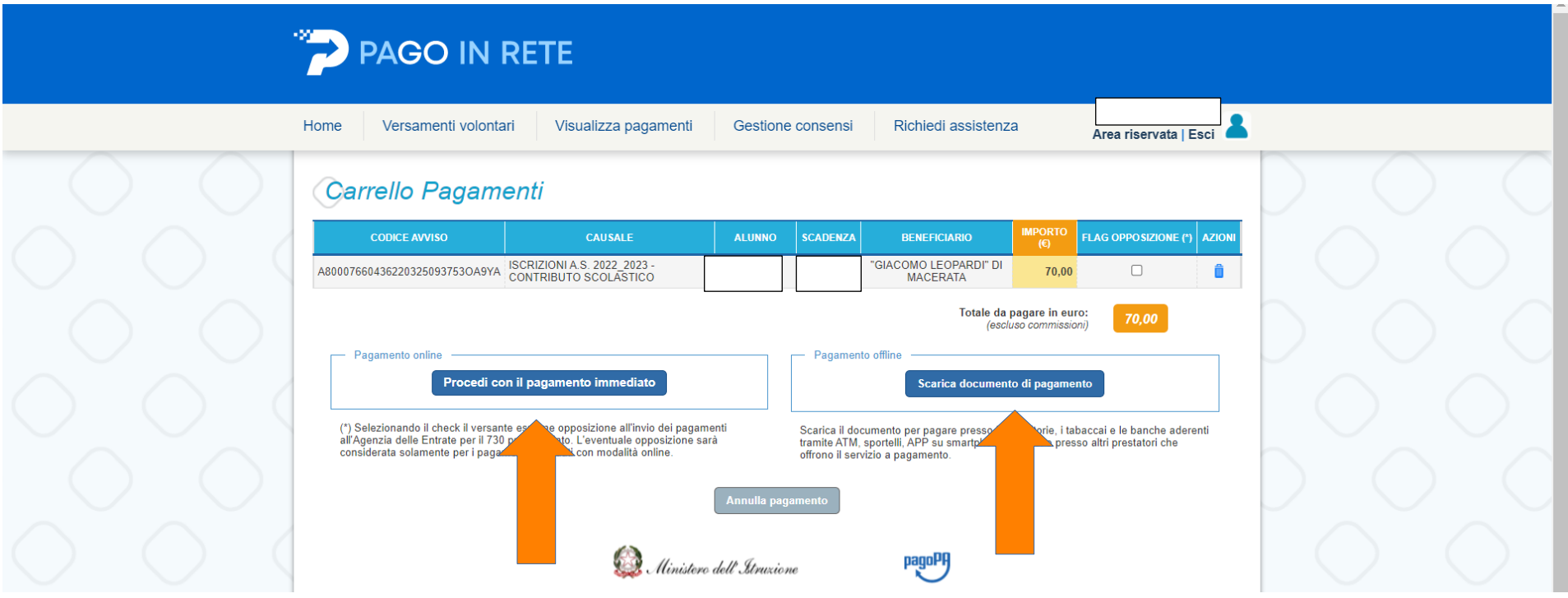